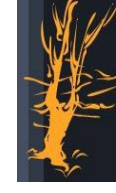

# **Portail Documentaire**

# **AgroParisTech**

# **Guide du lecteur**

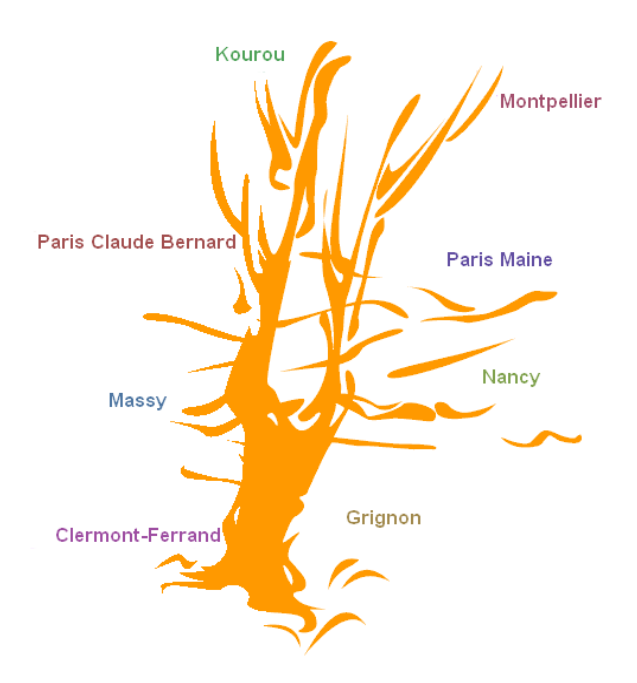

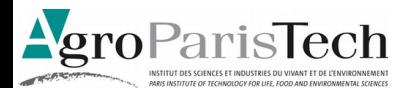

# **SOMMAIRE**

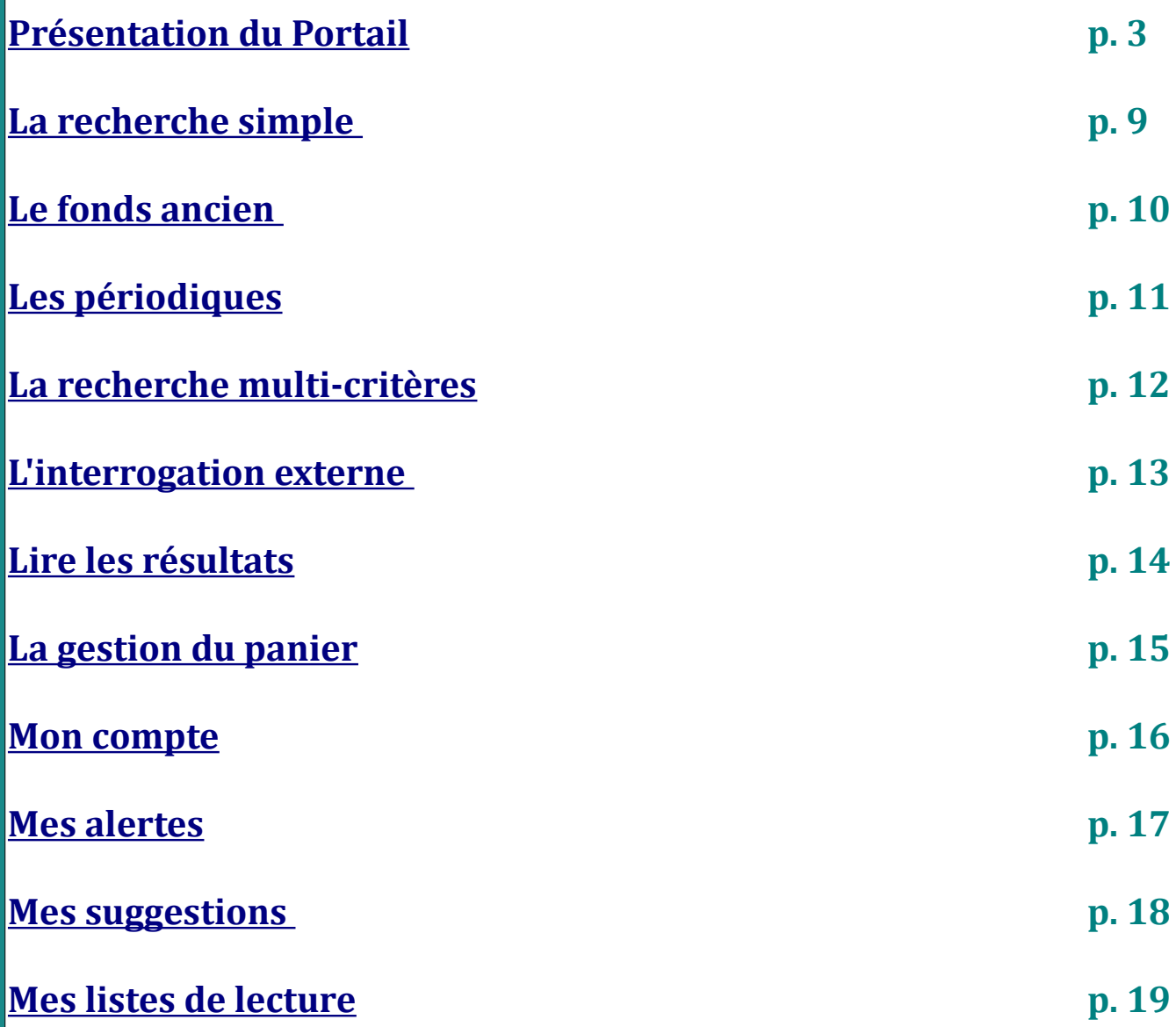

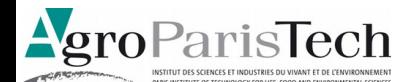

# <span id="page-2-0"></span>**Présentation du portail Infodoc**

Infodoc est le portail de ressources documentaires de la Direction des Documentations, du Musée du Vivant et du CIRE (DDMC).

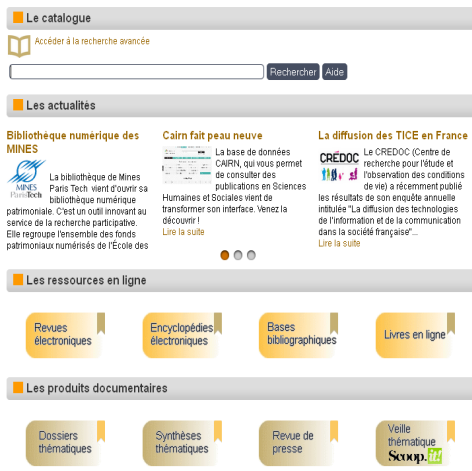

## **La page d'accueil**

La page d'accueil contient différents outils :

• **Le catalogue**

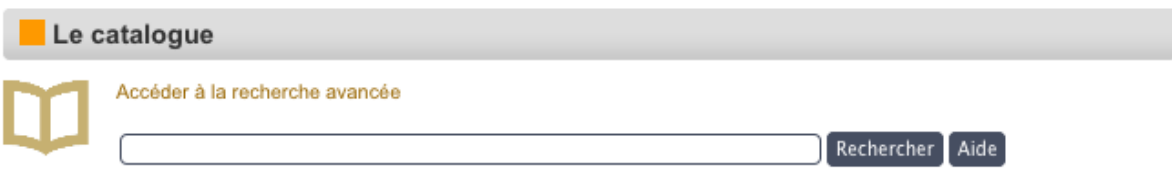

Il contient environ 170 000 notices (ouvrages, articles, rapports, travaux d'étudiants, thèses, périodiques). Tous ces documents sont accessibles dans les centres de documentation et les bibliothèques des centres d'AgroParisTech.

#### • **Les actualités**

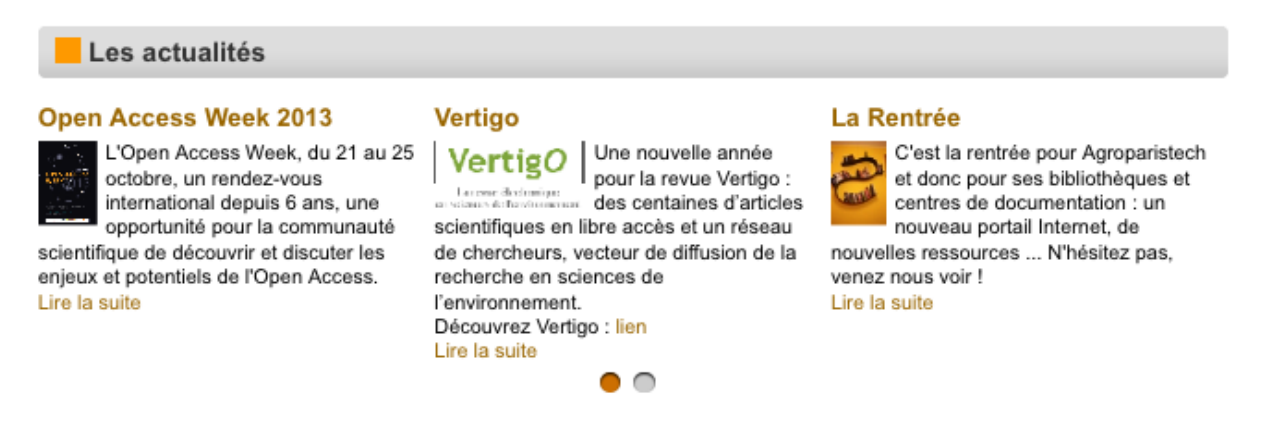

Elles concernent les centres de documentation d'AgroParisTech et divers aspects de la documentation (événements, nouveaux outils…)

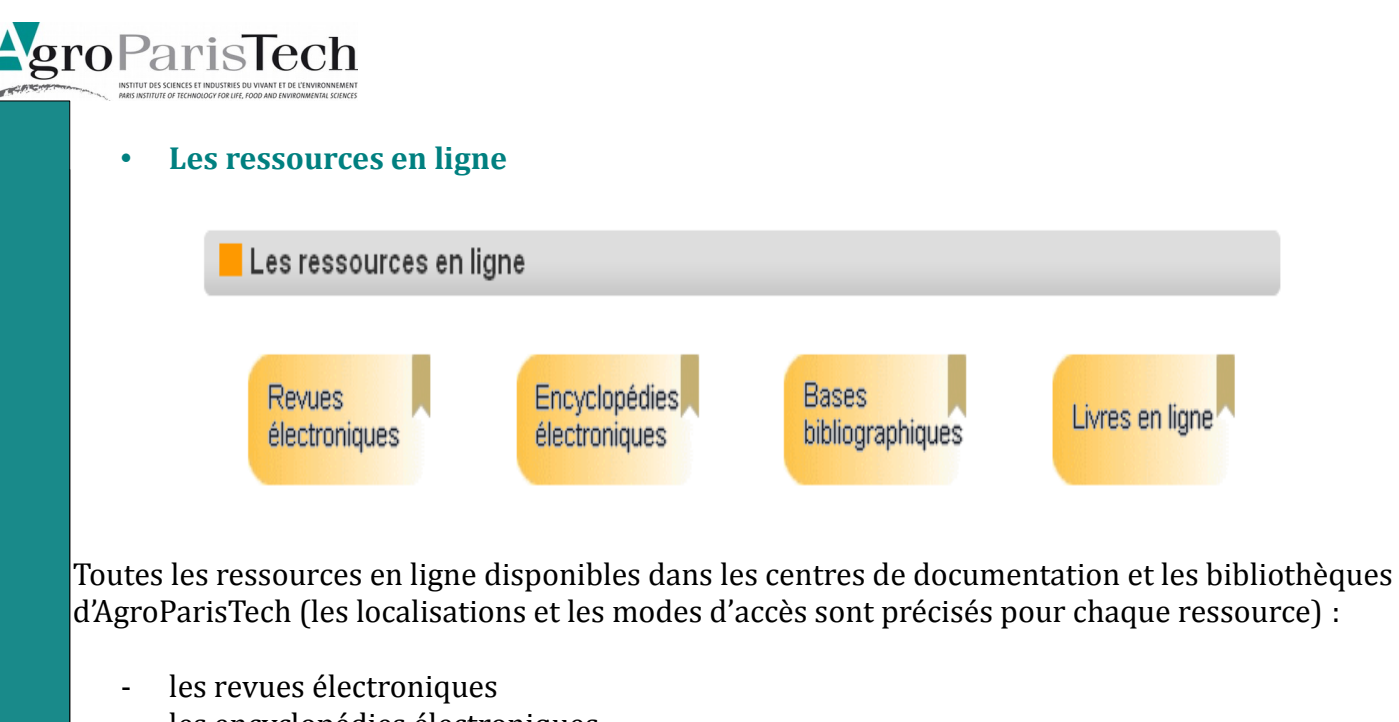

- les encyclopédies électroniques
- les bases de données bibliographiques
- les livres en ligne (électroniques)

#### • **Les produits documentaires**

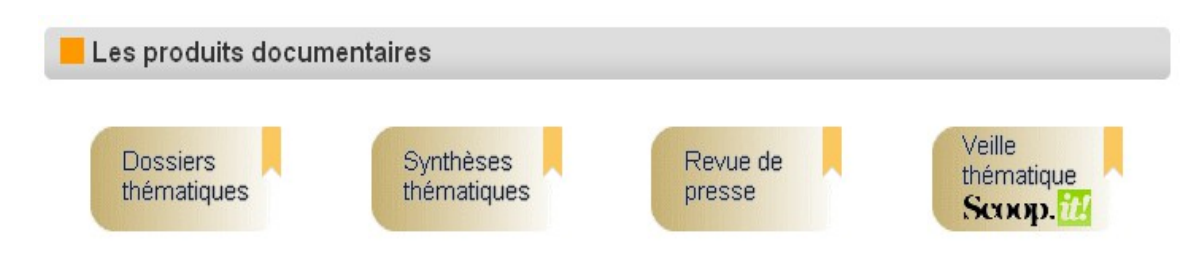

- Dossiers thématiques : ils rassemblent les ressources documentaires d'AgroParisTech autour d'une même thématique, choisie dans l'actualité (différents types de documents et de supports)
- Synthèse documentaire : Des synthèses sur des sujets d'actualités ou concernant des thématiques liées à l'institution
- Revue de presse : sélection d'articles issus du web et des abonnements des sites AgroParisTech
- Scoop it ! veille thématique qui consiste en une surveillance informationnelle pour l'enseignement et la recherche dans les thématiques scientifiques d'AgroParisTech à partir de sites web sélectionnés.
- **Les nouveautés :**

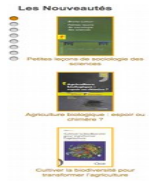

Une sélection de nouveautés acquises par les centres de documentation et les bibliothèques des centres d'AgroParisTech.

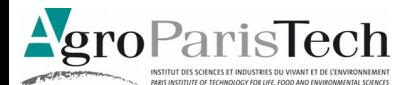

#### • **Les flux RSS :**

Diffusion de listes de références bibliographiques, de façon automatisée sur des thèmes scientifiques (eau, bois, changement climatique). Toutes ces références sont issues des fonds documentaires d'AgroParisTech et accessibles.

Les flux RSS **N** Forêt - Bois <mark>ର)</mark> Polet - Bois<br>**ର** Changement climatique<br><mark>ର A</mark>groAlimentation

### **Menu Déroulant**

Le menu déroulant sur la gauche propose d'accéder :

#### **Rechercher**

- Catalogue : lien vers le catalogue en ligne d'AgroParisTech
- Thèses :
	- un lien vers Pastel qui est la bibliothèque virtuelle en texte intégral des thèses soutenues dans les écoles appartenant au réseau ParisTech, en conséquence des thèses d'AgroParisTech
	- Recherche des thèses dans le catalogue : outil de recherche des thèses dans le catalogue

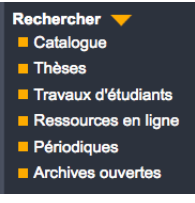

- d'AgroParisTech
- Les dernières thèses soutenues à AgroParisTech : liste des dernières thèses soutenues à AgroParisTech
- Travaux d'étudiants : outil de recherche des différents mémoires des étudiants soutenus à AgroParisTech au cours de leur cursus
- Recherche des mémoires dans le catalogue : outil de recherche des mémoires dans le catalogue d'AgroParisTech
- Les mémoires des ingénieurs : lien vers les derniers mémoires des ingénieurs ainsi qu'un exemple
- Les mémoires des Masters : lien vers les derniers mémoires des Masters ainsi qu'un exemple
- Les mémoires des Masters Executive : lien vers les derniers mémoires des Masters Executive ainsi qu'un exemple
- Ressources en ligne : voir Les ressources en ligne
- Périodiques :
	- un outil de recherche des périodiques d'Agroparistech
	- Revue de sommaires : revue de sommaire en ligne des abonnements des centres de documentation qui est accessible depuis l'intranet d'Agroparistech. Elle vous permet d'accéder aux sommaires des revues parues et reçues dans les bibliothèques et centre de documentation d'Agroparistech pour vous tenir informé des parutions d'articles.
	- Revues électroniques : focus et lien vers les périodiques électroniques ainsi que vers les bouquets de revues de différents éditeurs
- Archives ouvertes : liens vers HAL AgroParisTech (archives ouvertes de l'établissement) et vers d'autres archives institutionnelles (prodINRA, Archimer, Horizon Plein groParisTech textes).

### **Consulter**

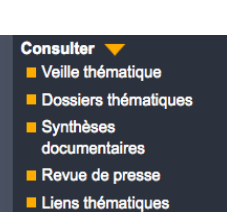

- Veille thématique : une surveillance informationnelle pour l'enseignement et la recherche dans les thématiques scientifiques d'AgroParisTech
- Dossiers thématiques : ils rassemblent les ressources documentaires d'AgroParisTech autour d'une même thématique, choisie dans l'actualité. Ils reflètent la multiplicité des types de documents (textes, images fixes et animées...) et la complémentarité des supports disponibles (document sur papier, en ligne, sur cédérom...)
- Synthèses documentaires : Des synthèses sur des sujets d'actualités ou concernant des thématiques liées à l'institution
- Revue de presse : sélection des articles issus du Web et des abonnements des sites AgroParisTech
- Liens thématiques : sélection de sites Internet dans les domaines d'AgroParisTech. Ils sont classés par thématique.

#### **Besoin d'aide ?**

- Tutoriels : Vous trouverez dans cette rubrique des guides et des tutoriels de formation pour vous aider à utiliser les outils présentés dans ce portail.
- Infos pratiques : concernant les bibliothèques et centres de documentation des 8 centres d'AgroParisTech (Horaires d'ouverture, conditions d'accès, services offerts…)

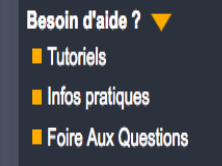

• Foire Aux Questions : une Foire Aux Questions et un formulaire de demande de renseignements

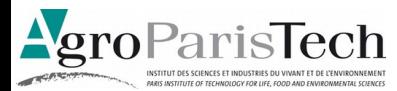

# **Le catalogue Infodoc**

### **Définition :**

InfoDoc est un catalogue de notices bibliographiques. Il contient environ 150 000 notices (ouvrages, articles, rapports, travaux d'étudiants, périodiques). Tous ces documents sont accessibles dans les centres de documentation et les bibliothèques des centres AgroParisTech. Il est inclus dans le portail documentaire de la Direction des Documentations, du Musée du Vivant et du CIRE

#### **Cet outil propose :**

- Un accès rapide aux informations pratiques concernant les bibliothèques et centres de documentation des 8 centres AgroParisTech
- Une sélection des nouveautés acquises par les centres de documentation et les bibliothèques d'AgroParisTech
- Des produits documentaires :
	- Veille thématique : une surveillance informationnelle pour l'enseignement et la recherche dans les thématiques scientifiques d'AgroParisTech
	- Revue de Presse : sélection des articles issus du Web et des abonnements des sites AgroParisTech
- Un formulaire de demande de renseignements

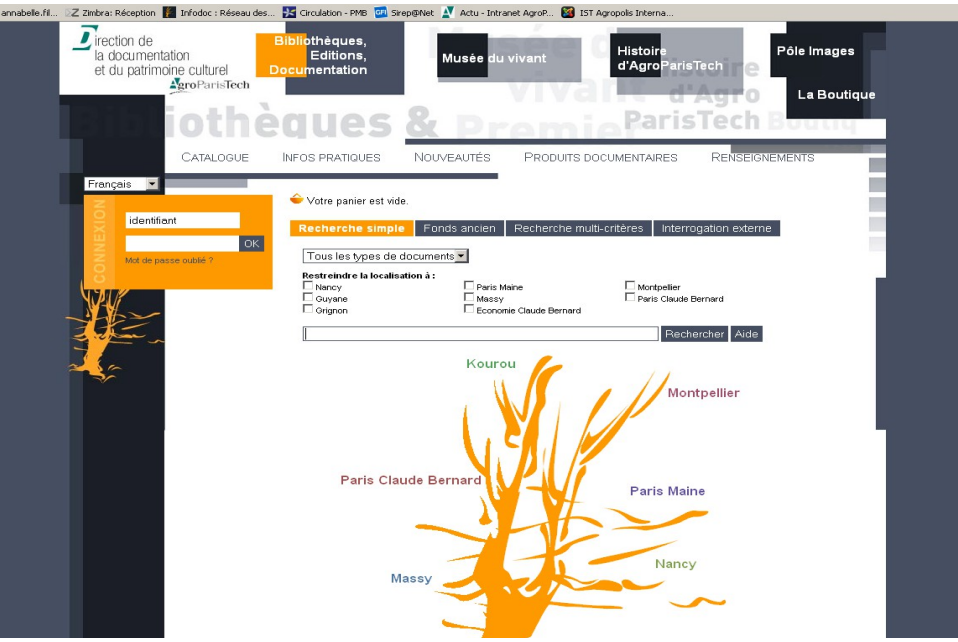

<span id="page-7-0"></span>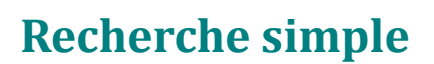

#### **Choisir le(s) champ(s) :**

**groParisTech** 

- **Par défaut, la recherche simple se fait dans tous les champs** :Titres, Auteurs et tous les autres champs existants (Éditeur, Collection, mots-clés, résumés, etc.).
- Sur l'écran de recherche simple, vous avez **la possibilité de restreindre la recherche à** :

Un type de document (Article, Livre, Thèse, Carte, ...)

Une localisation parmi les 8 centres de documentation AgroParisTech

#### **Saisir la requête :**

- **Saisissez les mots significatifs** de votre requête (ne saisissez pas les déterminants, les petits mots de liaison, le prénom des auteurs)
- La **troncature** est automatique (vous n'avez pas besoin d'ajouter \*)

Ex : si vous saisissez le mot *fromage*, le moteur cherchera les mots commençant par fromage (fromagerie, fromages, fromage, …)

- L'**opérateur par défaut** entre 2 mots est "ET". Si vous saisissez *fromage brebis*, le moteur cherchera les documents contenant à la fois le mot *fromage* et le mot *brebis*
- Il n'y pas de sensibilité à la casse (majuscule / minuscule)

Ex : Vous trouverez le même résultat en saisissant « ENVIRONNEMENT » et « environnement»

• Pour rechercher une **expression exacte** saisissez-là entre guillemets. ex : "fromage de brebis".

A utiliser également pour les mots avec trait d'union ou apostrophe. Ex : "*agro-foresterie*" ; "*d'Hauteville*".

#### **Pertinence et tri des résultats :**

- Les résultats sont affichés par pertinence puis par ordre alphabétique.
- Si vous voulez **trier** vos résultats

Cliquez sur [a-z] au début de la liste des résultats Choisissez votre critère de tri

Cliquez sur "Enregistrer et appliquer ce tri"

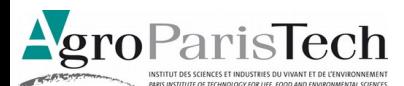

# <span id="page-8-0"></span>**Le Fonds ancien**

La recherche sur le fonds ancien est identique à la recherche multi-critères mais elle concerne que la partie des documents appartenant au fond ancien.

Une partie des catalogues n'est pas encore informatisée et n'est accessible que par les fichiers papier, c'est le cas pour une grande partie des **fonds de Nancy** et de **Grignon**, et pour une partie des périodiques anciens conservés à Paris.

Les **fonds anciens de Massy** sont actuellement en cours d'inventaire, ils seront également progressivement répertoriés, signalés dans la base bibliographique et accessibles à la consultation. Le catalogue des **fonds de la bibliothèque de Paris** a fait l'objet d'une saisie rétrospective intégrée dans la base bibliographique, cependant le signalement des ouvrages est souvent lacunaire et ces notices sont progressivement corrigées et enrichies.

Voir la [Recherche multi-critères](#page-10-0) 

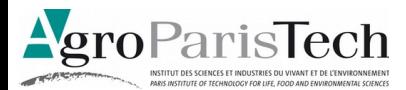

## <span id="page-9-0"></span>**Les Périodiques**

Pour faire une recherche de périodiques vous avez deux possibilités :

- Faire une recherche en tapant le titre du périodique dans la barre de recherche
- Cliquer au niveau de l'index sur la première lettre du titre du périodique que vous recherchez, puis cliquer sur le titre du périodique dans la colonne de gauche.

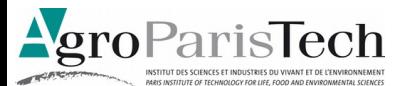

# <span id="page-10-0"></span>**La Recherche multi-critères**

La recherche multi-critères permet de combiner différents critères pour réaliser une recherche précise sur des champs définis.

#### **Pour lancer une recherche multicritères :**

- Choisissez (dans le menu déroulant) **un premier champ sur lequel doit porter la recherche**. Par exemple : *Auteur*
	- Tapez le nom de l'auteur (Exemple : *Boulet Daniel* ou *Boulet* sans le prénom), si l'auteur comprend une apostrophe, tapez-le entre guillemets. Ex : "*d'Hauteville*".
	- Vous pouvez utilisez le logo  $\mathbb P$  pour choisir l'auteur à partir d'une liste.
	- Choisissez ensuite le type de recherche "Expression booléenne", "commence par", "fini par" ou "exactement comme".
- **Choisissez un autre champ** (dans le menu déroulant) Par exemple : *Année d'édition*
	- Tapez l'année (Exemple : 1995)
	- Sélectionnez dans le menu déroulant :  $>$ ,  $>$ ,  $=$ ,  $>$ =,  $\le$ =
	- Choisissez l'opérateur ET, OU, SAUF pour combiner les 2 champs entre eux
- Cliquez sur "Rechercher"
- Le nombre de résultats s'affiche : cliquez sur "afficher"

**En suivant le même exemple, vous pouvez ajouter autant de critères que vous le souhaitez.**

NB : Vous pouvez utiliser le logo qui vous  $\mathcal{F}$  permet de rechercher à partir des listes auteurs, éditeurs, collections, etc.

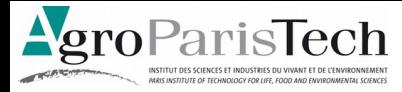

## <span id="page-11-0"></span>**L'interrogation externe**

L'interrogation externe permet d'élargir la recherche à d'autres catalogues ou bases de données disponibles à AgroParisTech ou dans d'autres organismes

#### **Pour lancer l'interrogation externe :**

- Vous pouvez **sélectionner un ou plusieurs champs de recherche en particulier** (Titres / Auteurs / Tous les champs / Documents numériques)
- Vous devez **sélectionner une ou plusieurs bases** sur lesquelles vous souhaitez effectuer votre recherche

#### **L'interrogation externe peut se faire à différents niveaux :**

- En cliquant sur l'onglet : Interrogation externe
- En élargissant la recherche lors de l'affichage des résultats, s'ils ne sont pas satisfaisants, Cliquer sur « Interroger des sources externes »

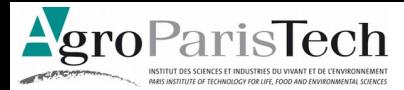

## <span id="page-12-0"></span>**Lire les résultats**

#### **Affichage des résultats :**

- Sur l'écran des résultats, s'affiche **le nombre de notices** trouvées
- Seules les premiers résultats s'affichent. Il faut cliquer sur « **Voir toutes les notices** » pour visualiser l'ensemble des notices
- **Les icônes** devant chaque notice représentent le type de document (texte imprimé, document multi-médias, ...)

#### **Le détail d'une notice**

- **Le signe +** devant la notice permet de la « dérouler » pour la visualiser entièrement
- Les différents champs s'affichent alors (Titre, Éditeur, Auteurs, Année de publication, Résumé, …)
- **Les informations sur l'exemplaire** de ce document se trouvent à la fin de la notice et contiennent :
	- La localisation : dans quel site se situe le document
	- La cote : permettant de retrouver le document sur les rayonnages
	- La disponibilité : l'exemplaire peut être perdu, emprunté, ...

#### **Le tri des résultats**

Pour trier les résultats selon un champ en particulier, vous devez :

- Cliquer sur « **a-z** »
- Sélectionner **les critères** de tri
- **Enregistrer et appliquer** le tri

NB : si vous êtes authentifié sur votre compte, les tris seront sauvegardés et pourront être appliqués à nouveau

### **Affiner ou comparer les résultats**

Vous pouvez affiner les résultats de la recherche par :

- Auteur
- **Dates**
- Types de documents

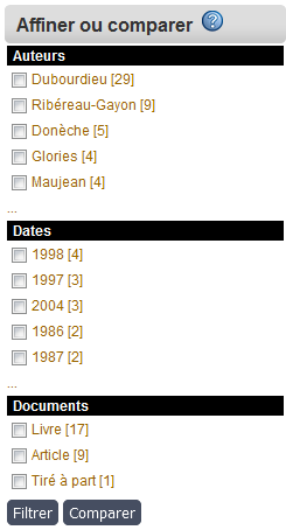

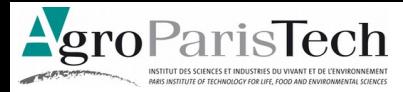

## <span id="page-13-0"></span>**La gestion du panier**

Le panier permet de sélectionner parmi les résultats un certain nombre de notices de document. Il est limité à 50 notices.

#### **Ajouter une notice dans le panier :**

- Il suffit de **déplier la notice en cliquant sur le +** puis de cliquer sur l'icône représentant un panier
- La notice est alors sélectionnée dans le panier. L'écran affiche alors **le nombre de notices** contenues dans le panier

#### **Accéder au contenu du panier :**

• Cliquer sur « Votre panier contient X notice(s) »

#### **Le contenu du panier :**

- Vous pouvez **vider le panier** :
	- Entièrement : Vider le panier
	- Vider uniquement les notices cochées
- Vous pouvez transformer le panier ou les notices cochées en **liste de lecture** (Voir Chapitre : Liste de lecture)
- Vous pouvez transformer le panier ou les notices cochées en **suggestion** ( Voir le Chapitre : Suggestions)
- Vous pouvez « **Envoyer / Imprimer** » le panier :
	- Sélectionner toutes les notices ou seulement les notices cochées dans le panier
	- Type d'affichage des notices
		- ISBD : affichage plus synthétique
		- PUBLIC : comme affiché sur l'écran des résultats
	- Le format des notices
	- Les informations exemplaires
	- Le format de sortie :
		- **Imprimante**
		- Traitement de texte : copier dans le presse papier
		- Mail
	- Cliquer sur « Imprimer »
- Vous pouvez **exporter** le panier en format : c'est-à-dire créer un fichier d'export pour l'importer dans un outil de gestion des références bibliographiques (EndNote, Zotero, BibTex, ...)

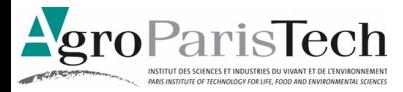

## <span id="page-14-0"></span>**Mon compte**

Le catalogue documentaire vous permet de vous authentifier pour accéder à plus de fonctionnalités

#### **Vous authentifier :**

- Personnels et étudiants AgroParisTech : utiliser les mêmes codes informatiques que pour vous connecter au réseau
- Lecteurs extérieurs : demander vos codes lors de l'inscription

#### **Mon compte donne des informations sur** :

- Votre numéro de carte
- La période d'adhésion au catalogue documentaire

#### **Mes prêts donne un état :**

- Des prêts en retard
- Des prêts en cours
- Des prêts précédents

#### **Mes réservations :**

Les réservations en cours

#### **Des fonctionnalités décrites ci-après sont disponibles :**

- Mes alertes
- Mes suggestions
- Mes listes de lecture

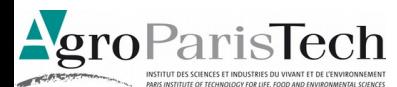

## <span id="page-15-0"></span>**Mes alertes**

Les alertes permettent d'être informé régulièrement des nouvelles acquisitions enregistrées dans le catalogue de la documentation. Elles fonctionnent à partir d'une recherche effectuée.

Les alertes sont personnalisées, donc « construites » par l'utilisateur selon les sujets qu'il souhaite surveiller ans le catalogue.

#### **Créer une alerte :**

Il y a **deux façons** de créer une alerte :

- Après une recherche dans le catalogue, sur la page de résultats, cliquer sur « Créer une alerte »
- Dans « Mon compte », rubrique « Mes alertes », « Créer une alerte »

**Les informations à renseigner** pour créer une alerte :

- Le nom de l'alerte
- Une période, c'est-à-dire la fréquence d'envoi
- Éventuellement un format d'export si vous souhaitez recevoir en pièce jointe les notices pour les importer dans un outil de gestion de références

#### **Lire ses alertes :**

Vous pouvez retrouver le résultat de vos alertes dans « **Accéder à votre information personnalisée** »

#### **Gérer ses alertes :**

- Accéder à la liste de vos alertes
- Supprimer une alerte après l'avoir cochée

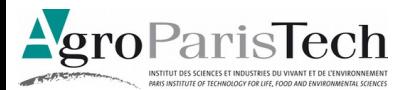

## <span id="page-16-0"></span>**Mes suggestions**

Elles permettent à l'utilisateur de proposer un ou des ouvrage(s) à l'achat aux documentalistes

Vous pouvez effectuer une suggestion simple (un seul ouvrage) ou multiple (plusieurs références)

#### **Faire une suggestion :**

- Pour remplir les différents champs, Il est important de donner le maximum d'informations afin de suggérer le bon ouvrage
- Pensez à localiser votre demande sur un des sites AgroParisTech
- La suggestion d'achat sera envoyée au documentaliste du site et sera examinée

#### **Pour voir l'état d'avancement de votre suggestion** :

- Cliquer sur « Afficher les suggestions »
- L'état d'avancement de votre suggestion est indiqué dans la colonne « État »

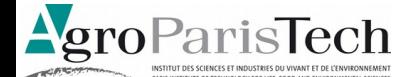

## <span id="page-17-0"></span>**Mes listes de lecture**

Elles se construisent à partir d'un panier. Elles permettent de mettre en avant la sélection de certains documents du catalogue. Il en existe deux sortes :

- **Liste de lecture personnelle** : il s'agit d'une sélection de documents que vous pouvez proposer à l'ensemble des utilisateurs
- **Liste de lecture publique** : ces listes de lecture vous sont proposées par d'autres personnes comme suggestions par exemple

#### **Constituer une liste de lecture :**

Les listes de lectures personnelles se constituent à partir d'un panier. Il faut donc avoir effectué une recherche et mis les résultats de cette recherche dans un panier au préalable.

- Cliquer sur « Transformer le panier en liste de lecture »
- Cliquer sur« Transformer les notices cochées en liste de lecture » : Cette action vous permet de sélectionner certaines notices pour créer votre liste de lecture

#### **Description de la liste de lecture :**

- Donner un nom à la liste
- Donner une description sommaire de la liste
- Vous pouvez décider de partager cette liste ou non avec d'autres utilisateurs et de demander une inscription
- Penser à enregistrer pour constituer la liste

#### **Les listes de lecture privées :**

- Vous pouvez voir vos propres listes de lecture ou consulter celles de « vos amis » (après inscription)
- Vous pouvez partager ou non vos listes de lectures (elles seront visibles par tous les utilisateurs)
- Vous pouvez supprimer vos listes de lecture après les avoir cochées

#### **Les listes de lecture publiques :**

Les listes de lecture publiques sont constituées par les listes de lecture privées visibles par tous. Elles peuvent servir pour vous inciter à consulter la bibliographie pour un module ou pour mettre en valeur la production scientifique d'un centre par exemple.